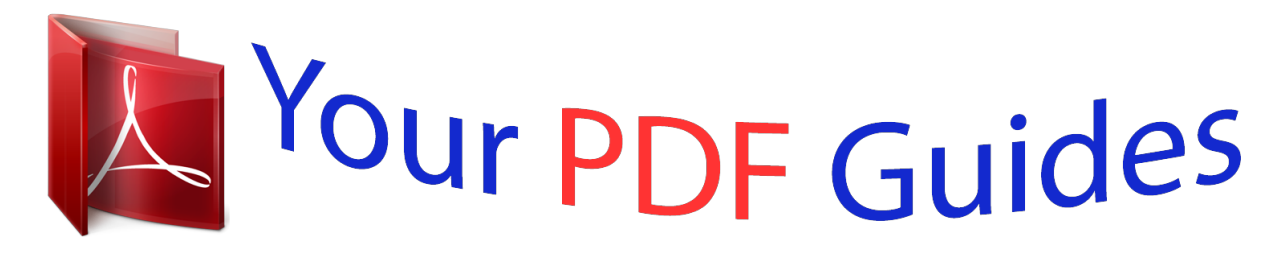

You can read the recommendations in the user guide, the technical guide or the installation guide for EPSON STYLUS PHOTO 890. You'll find the answers to all your questions on the EPSON STYLUS PHOTO 890 in the user manual (information, specifications, safety advice, size, accessories, etc.). Detailed instructions for use are in the User's Guide.

# **User manual EPSON STYLUS PHOTO 890 User guide EPSON STYLUS PHOTO 890 Operating instructions EPSON STYLUS PHOTO 890 Instructions for use EPSON STYLUS PHOTO 890 Instruction manual EPSON STYLUS PHOTO 890**

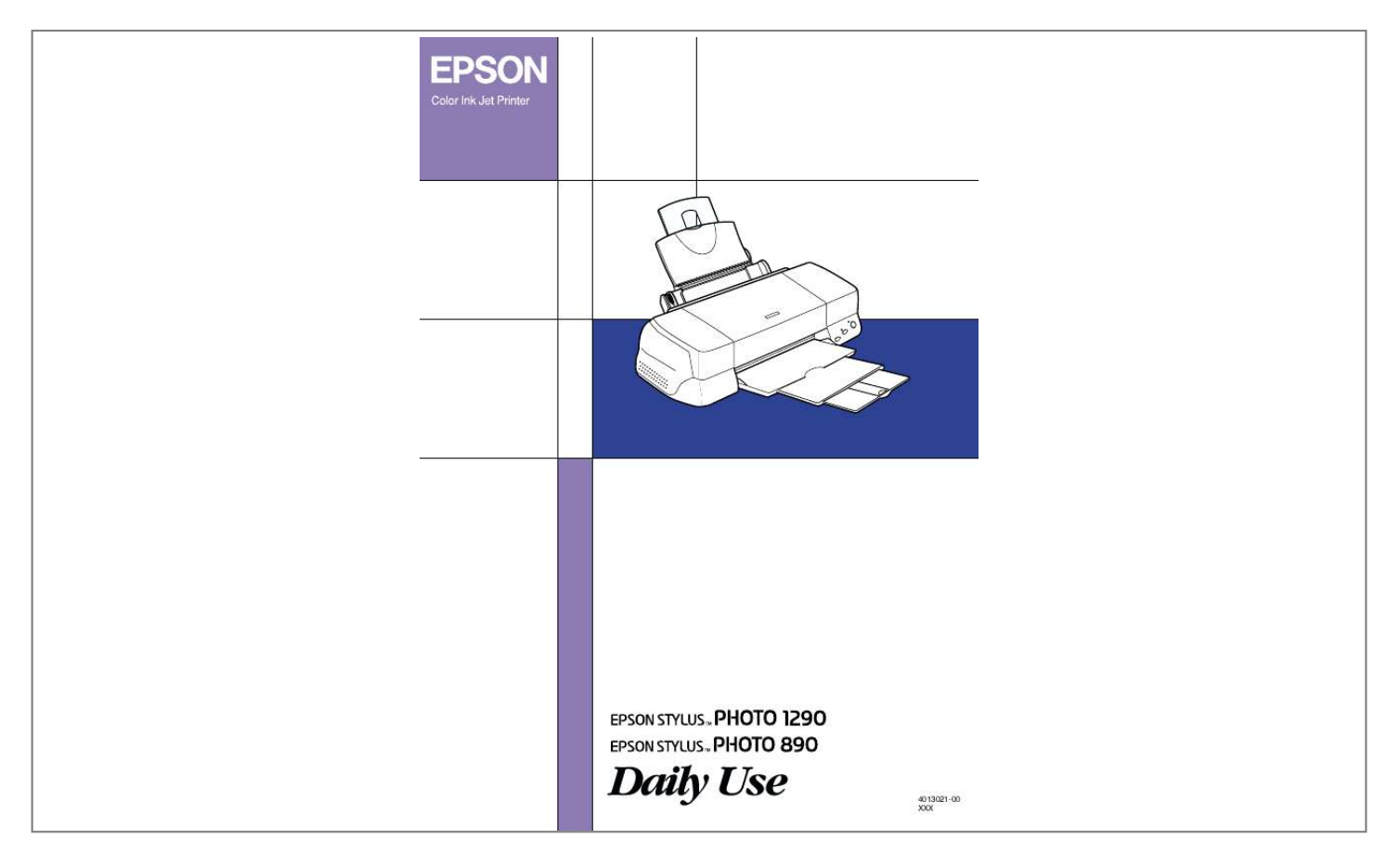

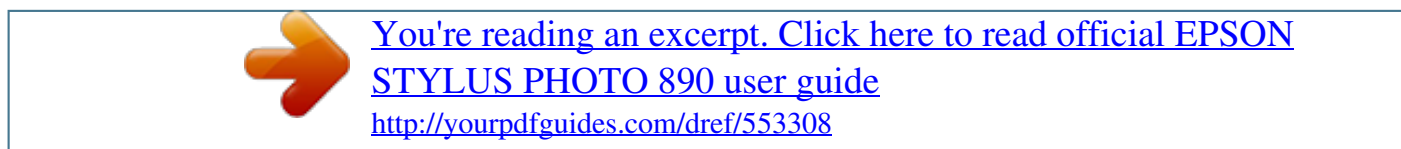

### *Manual abstract:*

*@@@@@@@@SEIKO EPSON CORPORATION shall not be liable for any damages or problems arising from the use of any options or any consumable products other than those designated as Original EPSON Products or EPSON Approved Products by SEIKO EPSON CORPORATION. SEIKO EPSON CORPORATION shall not be held liable for any damage resulting from electromagnetic interference that occurs from the use of any interface cables other than those designated as EPSON Approved Products by SEIKO EPSON CORPORATION. EPSON is a registered trademark and EPSON Stylus is a trademark of SEIKO EPSON CORPORATION. Microsoft and Windows are registered trademarks of Microsoft Corporation. @@EPSON disclaims any and all rights in those marks. @@. . . . . . . . . .*

> *. . . . . . . . . . . 1 Important Safety Instructions . . . . . . . . .*

*. . . . .*

*. . . . . . . . . . . . . . . . . . . .*

*1 ENERGY STAR Compliance . . . . . . . . . .*

*. . . . . . . . . . . . . . . . . . . .*

*5 Information for United Kingdom Users . . . . . . . . . .*

*. . . . . . . . . . 5 Warnings, Cautions, and Notes . . . . . . . . . .*

#### *. . . . . . . . . . . . . . .*

## *. . 7 Printer Parts and Control Panel Functions . . . . . . . . 8 Printer Parts . . . . .*

*. . . . . . . . . . . . . . . . . . . . . . . . . . . . . .*

*. . . . . . . . . 8 Buttons .*

*. . . . . . . . . . . . . . . . . . . . . . . . . . . . . . . . . . .*

*. . . . . . . . . . . . 9 Lights . . .*

> *. . . . . . . . . . . . . . .*

*. . . . .*

*. . . . . . . . . .*

*. . . . . . . . . . . . . . .*

*. 10 Loading Paper . . . .*

*. . . . . . . . . .*

*. . . . . . . . . . . . . . .*

*. 12 Loading Special Paper and Other Media . . . . . . . . . . . . . .*

*. . . . . 12 Loading Envelopes . . . . .*

*. . . . . . . . . . . . . . . . . . . .*

*. . . . . . . . . . . . . 15 Using Roll Paper . . . . . . . . . . . . . . . . . . . . . . . . . . . . . 17 Using the Roll Paper Holder . . .*

*. . . . . . . . . . . . . . .*

*. . . . . . . . . . . . 17 Removing the Roll Paper from the Printer . . . . . . . .*

*. . . . . . . . . .*

*21 Printing with Windows . . . . . . . . . .*

*. . . . . . . . . .*

*. . . . 23 Printer Software Introduction . . . . . .*

*. . . . . . . . . . . . . . .*

*. . . . .*

*. . . 23 Making Settings on the Main Menu . . . . . . .*

*. . . . . . . . . . . . . . .*

*. . 24 Making Settings on the Paper Menu . . . . . . . . . . . . .*

*. . . . . . . . . .*

*25 Making Settings on the Layout Menu . . . . . . . . . .*

*. . . . . . . . . .*

*. . 26 Printing with Macintosh . . . . . . . .*

*. . . . . . . . . .*

*. . . . . 27 Printer Software Introduction . . . . .*

*. . . . . . . . . . . . . . .*

## *. . . . .*

*. . . . 27 Making settings in the Print dialog box . . . . . .*

*. . . . . . . . . .*

*. . . . 28 Making settings in the Page Setup dialog box . . . . . .*

*. . . . . . . . . 29 Making settings in the Layout dialog box .*

#### *. . . . . . . . . . . . . . .*

*. . 30 iii Replacing Ink Cartridges . . .*

*. . . . . . . . . .*

*. . . . . . . . 31 Using the Printer's Control Panel . .*

*. . . . . . . . . . . . . . . . . . . .*

*. . . 31 Troubleshooting . . . . . . .*

*. . . . . . . . . .*

*. . . . . . . . . .*

*. . 36 Error Indicators . . . . . . . .*

*. . . . .*

*. . . . . . . . . . . . . . . . . . . . . . . . . . . 38 Maintenance . . . . . . . . . . . . . . . . . . . . . . . . . . . . . . . . . . . . . . . . . . . 40 Correcting USB Problems . . . . . . . . . . . . . . . . . . . . . . . . . . . . . . . . 42 Options and Consumable Products . . . . . . . . . . . . . 48 Options . . . . . . . . . . . . . . . . . . . . . . . . . . . . . . . . . . . . . . . . . . . . . . . 48 Consumable products . . . . . . . . . . . . . . . . . . . . . . . . . . . . . . . . . . . 49 Customer Support . . . . . . . . . . . . . . . . . . . . . . . . . . . 55 Technical Support Web Site . . . . . . . . . . . . . . . . . . . . . . . . . . . . . . 55 Regional Customer Services . . . . . . . . . . . . . . . . . . . . . . . . . . . . . 55 System Requirements . . . . . . . . . . . . . . . . . . . . . . . . 62 Using the online Reference Guide . . . . . . . . . . . . . . . . . . . . . . . . @@@@ Use only the type of power source indicated on the printer's label. Connect all equipment to properly grounded power outlets. Avoid using outlets on the same circuit as photocopiers or air control systems that regularly switch on and off. Avoid electrical outlets controlled by wall switches or automatic*

*timers.*

*Keep the entire computer system away from potential sources of electromagnetic interference, such as loudspeakers or the base units of cordless telephones. Do not use a damaged or frayed power cord. If you use an extension cord with the printer, make sure that the total ampere rating of the devices plugged into the extension cord does not exceed the cord's ampere rating. Also, make sure that the total ampere rating of all devices plugged into the wall outlet does not exceed the wall outlet's ampere rating. 1 Do not attempt to service the printer yourself. Unplug the printer and refer servicing to qualified service personnel under the following conditions: The power cord or plug is damaged; liquid has entered the printer; the printer has been dropped or the cabinet damaged; the printer does not operate normally or exhibits a distinct change in performance. If you plan to use the printer in Germany, the building installation must be protected by a 10 or 16 amp circuit breaker to provide adequate short-circuit protection and over-current protection for this printer. Note for Germanspeaking users: Bei Anschluss des Druckers an die Stromversorgung muss sichergestellt werden, dass die Gebäudeinstallation mit einer 10 Aoder 16 A-Sicherung abgesichert ist. When choosing a place for the printer Observe the following when choosing a place for the printer: Place the printer on a flat,*

*stable surface that extends beyond the printer base in all directions. The printer will not operate properly if it is tilted or at an angle.*

*Leave enough space in front of the printer for the paper to be fully ejected. Avoid places subject to rapid changes in temperature and humidity. Also, keep the printer away from direct sunlight, strong light, or heat sources. Avoid places subject to dust, shocks, and vibrations. Leave enough room around the printer to allow for sufficient ventilation. 2 Place the printer near a wall outlet where the plug can be easily unplugged. Note for French-speaking users: Placez l'imprimante près d'une prise de contacte où la fiche peut être débranchée facilement. When using the printer Observe the following when using the printer:*

*Do not insert objects through the slots in the printer's cabinet. Take care not to spill liquid on the printer. Do not put your hand inside the printer or touch the ink cartridges during printing.*

*Do not move the print head by hand; otherwise, you may damage the printer. Always turn the printer off using the P power button. When this button is pressed, the P power light flashes briefly and then goes out. Do not unplug the printer or turn off the power to the outlet until the P power light stops flashing. Before transporting the printer, make sure that the print head is in the home (far right) position and the ink cartridges are in place.*

*When handling the ink cartridges Observe the following when handling the ink cartridges: Keep ink cartridges out of the reach of children. 3 Be careful when you handle the used ink cartridges, as there may be some ink remaining around the ink supply port. @@If discomfort or vision problems remain after a thorough flushing, see a doctor immediately. Do not shake an ink cartridge; this can cause leakage. Install the ink cartridge immediately after you remove it from its package.*

*Leaving the cartridge unpacked for a long time before use may result in reduced print quality. Do not use an ink cartridge beyond the date printed on the cartridge carton. For best results, use up the ink cartridges within six months of installing them. Do not dismantle the ink cartridges or try to refill them. This could damage the print head. After bringing an ink cartridge inside from a cold storage site, allow it to warm up at room temperature for at least three hours before using it.*

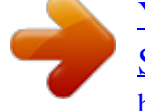

[You're reading an excerpt. Click here to read official EPSON](http://yourpdfguides.com/dref/553308) [STYLUS PHOTO 890 user guide](http://yourpdfguides.com/dref/553308) <http://yourpdfguides.com/dref/553308>

 *Store ink cartridges in a cool, dark place. Do not touch the green IC chip on the side of the cartridge. This may affect normal operation and printing. The IC chip on this ink cartridge retains a variety of cartridge related-information, such as the amount of ink remaining, so that a cartridge may be removed and reinserted freely.*

*However, each time the cartridge is inserted, some ink is consumed because the printer automatically performs a reliability check. 4 If you remove an ink cartridge for later use, protect the ink supply area from dirt and dust and store it in the same environment as the printer. A valve in the ink supply port makes covers or plugs unnecessary, but the ink may stain items that come in contact with this area of the cartridge. Do not touch the ink supply port or surrounding area. ENERGY STAR Compliance As an ENERGY STAR Partner, EPSON has determined that this product meets the ENERGY STAR guidelines for energy efficiency. The International ENERGY STAR Office Equipment Program is a voluntary partnership with the computer and office equipment industry to promote the introduction of energy-efficient personal computers, monitors, printers, fax machines, copiers, and scanners in an effort to reduce air pollution*

*caused by power generation. Information for United Kingdom Users Use of options EPSON (UK) Limited shall not be liable against any damages or problems arising from the use of any options or consumable products other than those designated as Original EPSON Products or EPSON Approved Products by EPSON (UK) Limited. 5 Safety information w Warning: This appliance must be earthed. Refer to the rating plate for the voltage and check that the appliance voltage corresponds to the supply voltage. Important: The wires in the mains lead fitted to this appliance are coloured in accordance with the following code: Green and yellow -- Earth Blue -- Neutral Brown -- Live If you have to fit a plug: As the colours of the mains lead of this appliance may not match the coloured markings used to identify the terminals in a plug, please observe the following: The green and yellow wire must be connected to the terminal in the plug which is marked with the letter E or the earth symbol (G).*

*The blue wire must be connected to the terminal in the plug marked with the letter N. The brown wire must be connected to the terminal in the plug marked with the letter L. If the plug is damaged, replace the cord set or consult a qualified electrician. Replace fuses only with fuses of the correct size and rating. 6 Warnings, Cautions, and Notes w c Warnings must be followed carefully to avoid bodily injury.*

*Cautions must be observed to avoid damage to your equipment. Notes contain important information and useful tips on the operation of your printer. 7 Printer Parts and Control Panel Functions Printer Parts paper support extension paper support paper support adapter sheet feeder printer cover output tray output tray extension edge guides 20 sheets for A4. For A3 and Super A3 size, you can load up to 5 sheets at a time (only for Stylus Photo 1290). Up to 30 transparencies.*

*Always put a sheet of plain paper under the stack of transparencies. One sheet at a time. Up to 20 sheets of 4 × 6 inch Photo Paper. Always place a support sheet\* under the stack of Photo Paper. One sheet at a time for 200 × 300 mm Photo Paper. One sheet at a time. Always put the included support sheets\* A and B under the stack of Photo Stickers. One sheet at a time. Ink Jet Transparencies Photo Quality Self Adhesive Sheets Photo Paper Photo Stickers 16 and Photo Stickers 4 Panoramic Photo Paper and Iron-On Cool Peel Transfer Paper 14 Matte Paper-Heavyweight Up to 20 sheets. Always place a support sheet\* under the stack of Matte Paper-Heavyweight.*

*For A3 and Super A3 size, you can only load one sheet at a time (only for Stylus Photo 1290). One sheet at a time. One sheet at a time. Always put a sheet of plain paper under back lighe paper. The error light is on. Press the z roll paper button to clear the error, then feed the paper again. 20 The roll paper is now loaded. Next, set up the printer software and try printing. For details on setting up the printer software, refer to "Printing on Roll Paper" in the online Reference Guide. Removing the Roll Paper from the Printer After the print job is complete, press the z roll paper button; a line is printed on the roll paper indicating where to cut the paper.*

*Follow the directions below to remove the paper from the printer. 1. Press the z roll paper button to feed the paper. This time, a cutting guide line is printed. Note: If you want to print more data on the same sheet of paper, press the z roll paper button and send the next print job.*

*The paper will return to the printing start position before starting the next print job. You must press the z roll paper button; otherwise, the printer will not operate even if you send a new print job. However, do not press the z roll paper button more than is necessary; repeated motion may damage the printout. 2. Cut the paper along the printed line.*

*Never pull the paper as you cut it. Doing so may damage the printout. When cutting the paper, do not cut inside the line (closer to the printer) as this may cause paper feed problems. 21 Note: EPSON recommends that you use a triangle or other tool to ensure that the end of the roll is cut perpendicularly. A diagonal cut may cause paper feed problems. 3. Once you have cut the paper, hold down the z roll paper button for about 3 seconds. The paper feeds in reverse to a position where it can be easily removed from the sheet feeder at the back of the printer. If it does not feed to this position, repeat this step. 4.*

*Gently remove the paper. Then, press the z roll paper button to clear error light. Your document has now been printed. 22 Printing with Windows Printer Software Introduction The printer software which comes with your printer includes a printer driver and printer utilities. The printer driver lets you choose from a wide variety of settings to get the best results from your printer. Accessing the printer software After you open your application program and create your document, you are ready to select your printer software settings. From the File menu, click Print. You see your application's Print dialog box. Make sure your printer is selected in the dialog box. Once you click Properties, Printer, Setup or Options (Depending on your application, you may need to click a combination of these buttons.*

*), you see your printer software dialog box. Note: You can get specific help related to any item on a menu by right-clicking the item and then clicking the What's This? command. 23 Making Settings on the Main Menu You can make Media Type, Mode, Ink, and Print Preview settings on the Main menu. Note: You should always make the Media Type setting first, as this setting determines what other settings are available.*

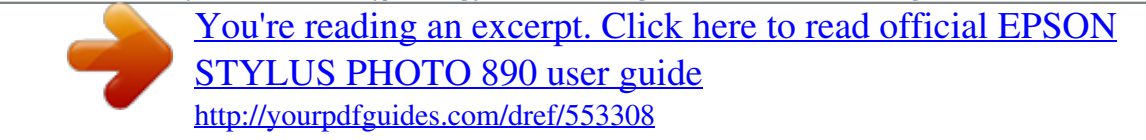

## *Select the type of paper you loaded.*

*Specifies Color or Black ink printing. The Mode settings provide various setting options. Refer to the Problem Solver or access Technical Support Web Site for help by clicking here. To see a preview of your document before printing it. Click here to display help of this dialog box.*

*Your current settings indicate here. For more information about the Main menus, see your online Reference Guide. Note: For the latest information of the available media, visit our regional customer service web site. See "Regional Customer Services" on page 55. 24 Making Settings on the Paper Menu Use the settings on the Paper menu to change the paper size, set the number of copies and other copy parameters, specify the paper orientation, and adjust the printable area. The settings which are available vary depending upon whether the sheet feeder or the roll paper is selected as the Paper Source setting. Select the paper souce that you want to use. To print documents with no margins and to produce "fullbleed" printouts of image. Select the paper size that you want to use. These settings let you specify the number of copies and printing order.*

*To change the orientation of your printout. To adjust the total area available for printing. When you select the roll paper as the Paper Source setting, the printer software will appear as shown below. Click here to display help of this dialog box. For more information about the Paper menus and the Roll Paper settings, see your online Reference Guide. 25 Making Settings on the Layout Menu You can make Reduce/Enlarge, Double-Sided Printing, MultiPage, and Watermark settings on the Layout menu. To fit your document to the paper size that you will print on. To print on both sides of the paper. Select the Folded Booklet check box to make single-fold booklets. To choose between the Nup and Poster settings.*

*To print a watermark on your document. Click here to display help of this dialog box. For more information about the Layout menus, see your online Reference Guide. 26 Printing with Macintosh Printer Software Introduction The printer software which comes with your printer includes a printer driver and printer utilities. The printer driver lets you choose from a wide variety of settings to get the best results from your printer.*

*@@@@@@@@@@@@@@Select the type of paper you loaded. @@Click the icon button to select the mode that you want. For details, see your online Reference Guide. @@@@Select the paper size that you want to use. @@@@To print on both sides of the paper.*

*@@@@@@@@@@@@@@@@@@@@@@@@If ink gets into your eyes, flush them immediately with water. @@@@@@ Do not refill the ink cartridges. @@@@Before printing, replace the empty cartridge. @@@@1. Make sure that the printer is on, but not printing. Then, open the printer cover. Note: You can identify the status of the printer condition. @@@@Press down the e ink cartridge replacement button. The print head moves left to the Ink cartridge replacement position. The P power light begins to flash, and the b error light begins to flash or remains on.*

*To discover which cartridge requires replacing, refer to the table below, or check EPSON Status Monitor 3 (for Windows) or EPSON StatusMonitor (for Macintosh). Lights Action Replace the black ink cartridge if the b error light flashes at the same speed as the power light. Replace the color ink cartridge if the b error light flashes at twice the speed of the P power light. Replace both the black and color ink cartridges if this light remains on. . . O b b b O = on, N = off, . = flashing c Caution: Do not move the print head by hand, as this may damage the printer. Always press the e ink cartridge replacement button to move it. 3.*

*Lift up the ink cartridge clamp as far as it will go. Take the cartridge out of the printer. If the cartridge is empty, dispose of it properly. Do not take the used cartridge apart or try to refill it. w Warning: If ink gets on your hands, wash them thoroughly with soap and water.*

*If ink gets into your eyes, flush them immediately with water. If discomfort or vision problems remain after a thorough flushing, see a physician immediately. 33 4. Remove the new ink cartridge from its protective bag and then only peel off the yellow tape seal. Do not touch the green chip on the side of the cartridge. black ink cartridge (T007) c color ink cartridge Stylus Photo 1290 (T009) Stylus Photo 890 (T008) Caution: You must remove the yellow tape seal from the cartridge before installing it; otherwise, the cartridge will become unusable and you will be unable to print. If you have installed an ink cartridge without removing the yellow tape seal, you must remove the cartridge and install a new one. Prepare the new cartridge by removing the yellow tape seal, then install it in the printer. Do not remove the blue portion of the tape seal from the top of the cartridge; otherwise, the print head may become clogged and be unable to print. Do not remove the tape seal from the bottom of the cartridge; otherwise, ink will leak. Do not remove the green IC chip from the side of the cartridge. If you install an ink cartridge without an IC chip, the printer may be damaged. Do not touch the green IC chip on the side of the cartridge; otherwise, normal operation and printing may not be possible. Do not touch this part. 34 5.*

*Align the tabs on the ink cartridge so that they are resting on the tabs protruding from the base of the opened ink cartridge clamp. Push the clamps down until they lock firmly into place. c Caution: Make sure that the ink cartridge tabs are not under the hinges protruding from the base of the opened ink cartridge clamp, as this could damage the clamp. After you remove an ink cartridge from the printer, please insert a new one immediately. If no cartridge is present, the print head may dry out and become unable to print. 6. Press the e ink cartridge replacement button. The printer moves the print head and begins charging the ink delivery system. This process takes about one minute to complete. When the ink charging process is finished, the printer returns the print head to its home position, the P power light stops flashing and remains on and the b error light goes out.*

*c Caution: The P power light continues to flash while the printer is charging ink. Never turn off the printer while this light is flashing. Doing so can result in incomplete charging of ink. 7. Close the printer cover.*

*35 Troubleshooting Online problem solving You can use online problem solving to diagnose and solve most of the problems you may encounter. Refer to the appropriate section below. For Windows users The Problem Solver provides you with tips to help solve any problems you may encounter when using your printer. Depending on your location, the Problem Solver may not be accessible. @@@@@@@@@@@@@@Check EPSON Status Monitor 3 or EPSON StatusMonitor.*

*Load paper in the sheet feeder, then press the b maintenance button.*

[You're reading an excerpt. Click here to read official EPSON](http://yourpdfguides.com/dref/553308)

[STYLUS PHOTO 890 user guide](http://yourpdfguides.com/dref/553308)

<http://yourpdfguides.com/dref/553308>

 *@@Check EPSON Status Monitor 3 or EPSON StatusMonitor. Press the b maintenance button to eject the jammed paper. @@@@Obtain a replacement black or color ink cartridge. @@Black: T007 (Standard Capacity) T010 (Light Capacity) Color: T009 (Stylus Photo 1290) T008 (Stylus Photo 890) 38 O b Ink out The black or color ink cartridge is empty or not installed. Replace the black or color ink cartridge with a new one. See "Replacing Ink Cartridges" on page 31 for details. Black: T007 (Standard Capacity) T010 (Light Capacity) Color: T009 (Stylus Photo 1290) T008 (Stylus Photo 890) Wrong cartridge (black ink cartridge) The installed black or color ink cartridge cannot be used by this printer. Use the appropriate black or color ink cartridge. See "Replacing Ink Cartridges" on page 31 for details.*

*Black: T007 (Standard Capacity) T010 (Light Capacity) Color: T009 (Stylus Photo 1290) T008 (Stylus Photo 890) Carriage error NP Ob The print head carriage is obstructed by jammed paper or other foreign material and cannot return to the home position. Unknown printer error Turn off the printer. Open the printer cover and remove any paper from the paper path by hand. Then, turn the printer back on. If the error does not clear, contact your dealer. .P .b An unknown printer error has occurred. Turn off the printer and contact your dealer. O = on, N = off, .*

*= flashing 39 Maintenance To keep your printer is good working condition, use the following utilities included in your printer software. To determine which utility to use, locate your problem in the list, then try the solutions recommended for that problem. If you need help accessing the printer software, see "Printing with Windows" on page 23, or "Printing with Macintosh" on page 27. For more details about maintaining your printer, see your online Reference*

*Guide. Utility Nozzle Check Problem and Solution The lines, images, or text in your printout contain gaps or are faint. Make sure that A4 or Letter size paper is loaded in the sheet feeder. For Windows users, access the printer software and click the Utility tab, then click the Nozzle Check button. For Macintosh users, access the Print or Page Setup dialog box and click the Utility icon button, then click the Nozzle Check button in the Utility dialog box. Follow the on-screen instructions to sheck the print head nozzles. If any segments are missing or faint in the printed pattern, the print head nozzles may be clogged.*

*Try using the Head Cleaning utility as described below. 40 Utility Head Cleaning Problem and Solution The print head nozzle are clogged. Make sure that the printer is on and the b error light is off. For Windows users, access the printer software and click the Utility tab, then click the Head Cleaning button. For Macintosh users, access the printer software and click the Utility icon button, then click the Head Cleaning button. Follow the on-screen instructions to clean the print head. Print Head Alignment The vertical lines in your printout are not aligned correctly. Make sure that A4 or Letter size plain paper is loaded in the sheet feeder. For Windows users, access the printer software and click the Utility tab, then click the Print Head Alignment button. For Macintosh users, access the printer software and click the Utility icon button, then click the Print Head Alignment button.*

*Follow the on-screen instructions to align the print head. 41 Correcting USB Problems If you are having difficulty using your printer with a USB connection, see if your problem is listed below, then follow the instructions given to resolve the problem. Printer does not work correctly with the USB cable If your printer does not work correctly with the USB cable, try one or both of these solutions: Use the USB cable (C83623) recommended in "System Requirements" on page 62. For best results, you should connect the printer directly to the computer's USB port. If you must use multiple USB hubs, we recommend that you connect the printer to the first tier hub. Operating System Your computer must be a Windows 98 or Windows 2000 preinstalled model. You may not be able to install or run the USB Printer Driver on a computer which is not equipped with a USB port or which has been upgraded from Windows 95 to Windows 98 or 2000. For Windows Me users, your computer must be a Windows Me pre-install model or upgraded from Windows 98 pre-installed model. For details about your computer, contact your dealer. Printer sofrware installation Please take notice about the following.*

*42 When using Windows 2000, you must follow the steps in the Setup Guide to install the printer software; otherwise, Microsoft's Universal driver may be installed instead. To check if the Universal driver has been installed, open the Printers folder and right-click the icon for your printer. To open the printer driver, click Printing Preferences on the shortcut menu that appears, then right-click anywhere in the driver. If About is displayed in the shortcut menu that appears, click it. A message box with the words "Unidrv Printer Driver" appears.*

*You must reinstall the printer software as described in the Setup Guide. If About is not displayed, the printer software has been installed correctly. If the Digital Signature Not Found dialog box appears during the installation process, click Yes. If you click No, you will must follow the steps in the Setup Guide to install the printer software again. USB driver installation For Windows Me, 98 and 2000 users, follow the directions below to ensure that the USB driver is installed correctly.*

*Note: The illustrations used in this section show the procedure for Windows 98. 1. Click the Start button, point to Settings, and click Printers. Make sure that the icon for your printer appears in the Printers window. Select the icon for your printer, then click Properties on the File menu. 43 2. For Windows 98 users, click the Details tab and make sure that EPUSBx: (EPSON Stylus Photo 1290 or 890) is displayed in the Print to the following port list box. For Windows 2000 users, click the Ports tab and make sure that USBxxx, EPSON Stylus Photo 1290 or 890 is displayed in the Print to the following port(s) list box. Note: If the correct port is not displayed, refer to the next section, "Make sure that EPSON USB Printer Devices appears on the Device Manager menu (for Windows Me and 98)". The Device Manager menu (for Windows Me and 98 only) If you canceled the plug-and-play driver installation before the procedure was complete, either the USB printer device driver or the printer software may be incorrectly installed.*

*Follow the steps below to check the installation and reinstall the drivers. 1. Turn the printer on. Plug the USB cable into the printer and the computer. 44 2. Right-click the My Computer icon on your desktop, then click Properties. 3. Click the Device Manager tab. If your drivers are correctly installed, EPSON USB Printer Devices should appear on the Device Manager menu.*

[You're reading an excerpt. Click here to read official EPSON](http://yourpdfguides.com/dref/553308) [STYLUS PHOTO 890 user guide](http://yourpdfguides.com/dref/553308) <http://yourpdfguides.com/dref/553308>

 *If EPSON USB Printer Devices does not appear on the Device Manager menu, click the plus (+) sign beside Other devices to view the installed devices. If USB Printer appears under Other devices, the USB printer device driver is not installed correctly. If EPSON Stylus Photo 1290 or 890 appears, the printer software is not installed correctly. If neither USB Printer nor EPSON Stylus Photo 1290 or 890 appears under Other devices, click Refresh or unplug the USB cable from the printer, then plug it into the printer again. 45 4. Under Other devices, select USB Printer or EPSON Stylus Photo 1290 or 890 and click Remove.*

*Then, click OK. 5. When the following dialog box appears, click OK. Then click OK to close the System Properties dialog box. 6.*

*Turn off the printer and restart your PC. Then, reinstall the drivers from the beginning, following the instructions in the Setup Guide. Note: If the problem does not clear, contact your dealer. 46 Reinstall the USB printer device driver and printer software (Windows 98 only) If the solutions above do not correct the problem, try reinstalling the USB printer device driver and the printer software. First, uninstall EPSON Printer Software using the Add/Remove Programs utility in the Control Panel, then uninstall EPSON USB Printer Devices. Next, reinstall the software as described in Setup Guide. If EPSON USB Printer Devices is not registered in the Add/Remove Programs list, access the CD-ROM and doubleclick epusbun.exe. in Win9x folder. Then follow the on-screen instructions.*

*47 Options and Consumable Products Options The following options are available for your printer. Interface cables EPSON supplies the following interface cables for your printer. @@See your computer manual for any additional requirements. @@@@@@Using other cables not covered by EPSON warranties may cause the printer to malfunction. 48 Consumable products The following ink cartridges and EPSON special media are available for your printer. Ink cartridges You can use the following cartridges with your printer. Type of ink Black ink cartridge Color ink cartridge Product numbers of ink Standard Capacity: T007 Stylus Photo 1290: T009 Stylus Photo 890: T008 Note: The product numbers of ink cartridges may vary by location. Media types EPSON offers specially-designed media for ink jet printers to meet most high-quality printing needs. To make the Media Type setting in your printer software, select the Media Type setting that matches the media that is loaded in the printer. To find out what media type you are using, find your media in the list below and refer to the corresponding media type under which it is grouped (shown in larger type).*

*For some media, there are several Media Type settings to choose from. The available media types are listed below. Note: For the latest information of the available media, visit our regional customer service web site. @@@@@@@@ Product serial number (The serial number label is usually on the back of the product) Product model Product software version (Click About, Version Info, or similar button in the product software) Brand and model of your computer Name and version of your computer operating system 55 Names and versions of the applications you normally use with your product For users in the United Kingdom and the Republic of Ireland If you purchased your product in the UK or the Republic of Ireland, EPSON (UK) LTD provides a range of customer services and technical support. Support Via the World Wide Web For information on the latest EPSON products, software drivers, online user guides, and answers to frequently asked questions: http://www.*

*epson.co.uk To e-mail EPSON Technical Support: http://www.epson.co.*

*uk/support/email/ For a full list of EPSON Customer and Warranty Support services: http://www.epson.co.uk/support/ Support Via Telephone Our Customer and Warranty Support teams can be contacted by calling 0870 163 7766 in the UK or 0044 0870 163 7766 from the Republic of Ireland. They can provide the following services: Technical information on installing, configuring, and operating your EPSON products Arranging for faulty EPSON products to be repaired within the warranty period 56 Pre-Sales Enquiry Desk Our Enquiry Desk team can be contacted by calling 0800 220546 in the UK or 1 800 409132 from the Republic of Ireland, by faxing 01442 227271 in the UK or 0044 1442 227271 from the Republic of Ireland, and via e-mail at info@epson.co.uk. They can provide the following information: Pre-sales information and literature on new EPSON products (also available via our world wide web site at http://www.epson.co.*

*uk) Where to purchase genuine EPSON consumables, accessories, and options For users in Australia EPSON Australia wishes to provide you with a high level of customer service. In addition to your product documentation, we provide the following sources for obtaining information: Your Dealer Don't forget that your dealer can often help identify and resolve problems. The dealer should always be the first call for advise on problems, they can often solve problems quickly and easily as well as give advise on the next step to take. Internet URL http://www.epson.com.au Access the EPSON Australia World Wide Web pages. Worth taking your modem here for the occasional surf! The site provides a download area for drivers, EPSON contact points, new product information and technical support (e-mail). 57 EPSON Faxback service EPSON Faxback service can fax you the latest specifications for most EPSON products offered in*

*Australia. Phone (02) 9903 9075 and the system will guide you through a number of choices before faxing the information to your fax machine. EPSON Helpdesk EPSON Helpdesk is provided as a final backup to make sure our clients have access to advice. Operators on the Helpdesk can aid you in installing, configuring and operating your EPSON product. Our Pre-sales Helpdesk staff can provide literature on new EPSON products and advise where the nearest dealer or service agent is located. Many types of queries are answered here. The Helpdesk numbers are: Phone: Fax: 1300 361 054 (02) 9903 9189 We encourage you to have all the relevant information on hand when you ring.*

*The more information you prepare, the faster we can help solve the problem. This information includes your EPSON product documentation, type of computer, operating system, application programs, and any information you feel is required. For users in Singapore Sources of information, support, and services available from Epson Singapore are: 58 World Wide Web (www.epson.com.*

*sg) Information on product specifications, drivers for download, Frequently Asked Questions (FAQ), Sales Enquiries, and Technical Support via e-mail are available. Epson HelpDesk (Phone: (065) 5863111) Our HelpDesk team can help you with the following over the phone: Sales enquiries and product information Product usage questions or problem Enquiries on repair service and warranty For users in Hong Kong To obtain technical support as well as other after-sales services, users are welcome to contact EPSON Hong Kong Limited.*

> [You're reading an excerpt. Click here to read official EPSON](http://yourpdfguides.com/dref/553308) [STYLUS PHOTO 890 user guide](http://yourpdfguides.com/dref/553308) <http://yourpdfguides.com/dref/553308>

 *Internet home page EPSON Hong Kong has established a local home page in both Chinese and English on the Internet to provide users with the following information: Product information Answers to Frequently Asked Questions (FAQs) Latest versions of EPSON product drivers Users can access our World Wide Web home page at: http://www.epson.com.hk 59 Electronic bulletin board system An electronic bulletin board system (BBS) is also available to obtain product information and the latest versions of product drivers. You can log on to the following number for the BBS service: BBS: (852) 2827-4244 Technical Support Hotline You can also contact our technical staff at the following telephone and fax numbers: Phone: Fax: (852) 2585-4399 (852) 2827-4383 For users in Malaysia Contacts for information, support, and services are: World Wide Web (www.epson.com.my) Information on product specifications, drivers for download, Frequently Asked Questions (FAQ), and e-mail enquiries are available.*

*Epson Trading Shah Alam Head Office Phone: Fax: 03 5191366 03 5191281 60 For users in India Contacts for information, support, and services are: World Wide Web (www.epson.co.in) Information on product specifications, drivers for download, Frequently Asked Questions (FAQ), Products Enquiry, and Technical Query are available. Epson India Bangalore Head Office: Phone: Fax: 080 5321 266-70 080 5581799 080 5321095 EPSON HelpDesk (Phone: 080 5321 625) For users in the Philippines To obtain technical support as well as other after sales services, users are welcome to contact the EPSON Philippines Representative Office at the telephone and fax numbers below: Phone: Fax: BBS: (632) 813-6552 (632) 813-6545 (632) 814-0595 61 System Requirements Using the online Reference Guide Refer to the appropriate section below for the minimum system requirements necessary to use the online Reference Guide. For Windows computers System Microsoft Windows® Millennium Edition, 98, 95, 2000, or NT® 4.0 Pentium 150MHz processor (for Windows Me) i486/66 MHz (for Windows 98) (Pentium or better recommended) i486/25 MHz (for Windows 95 and NT 4.0) (Pentium or better recommended) Pentium 133 MHz for Windows 2000 CPU Memory 16 MB RAM for Windows 98, 95, and NT 4.0 (32 MB RAM or more recommended) 32 MB RAM for Windows Me and 2000 Hard disk space CD-ROM drive 4 MB to install the Reference Guide Double-speed (quad-speed or faster recommended) 640 × 480 pixel or 800 × 600 pixel resolution, with High Color (16 bit) or True Color (32 bit) setting Web browser (Microsoft Internet Explorer 4.0 or later recommended) Display Browser 62 For Macintosh computers System Memory Hard disk space CD-ROM drive System 8. 1 16 MB RAM (32 MB RAM or more recommended) 4 MB to install the Reference Guide Double-speed (quad-speed or faster recommended) 640 × 480 pixel*

*or 800 × 600 pixel resolution, with High Color (16 bit) or True Color (32 bit) setting Web browser (Microsoft Internet Explorer 4.0 or later recommended) Display Browser 63 64 EPSON OVERSEAS MARKETING LOCATIONS EPSON AMERICA, INC. 20770 Madrona Ave. P.O.*

*Box 2842 Torrance, CA 90509-2842 Phone: (800) 922-8911 Fax: (310) 782-5220 EPSON UK LTD. Campus 100, Maylands Avenue, Hemel Hempstead, Herts, HP2 7TJ, U.K. Phone: (+44) 01442 261144 Fax: (+44) 01442 227227 EPSON DEUTSCHLAND GmbH Zülpicher Straße 6, 40549 Düsseldorf Germany Phone: (0211) 56030 Fax: (0211) 5047787 EPSON FRANCE S.A.*

*68 bis, rue Marjolin 92300, Levallois-Perret, France Phone: 33.1.40.87.37.37 Telex: 610657 EPSON AUSTRALIA PTY. LTD. 70 GIBBES STREET, CHATSWOOD 2067 NSW. Phone: 2-9903-9000 Fax: 2-9903-9177 EPSON SINGAPORE PTE. LTD.*

*No. 1 Temasek Avenue #36-00 Millenia Tower, Singapore 039192 Phone: (065) 33 77 911 Fax: (065) 33 41 185 EPSON HONG KONG LTD. Rooms 4706-10, 47/F, China Resources Bldg., 26 Harbour Road, Wanchai, Hong Kong Phone: 2585-4300 Fax: 2827-7083 EPSON TAIWAN TECHNOLOGY & TRADING LTD. 10F, No. 287 Nanking E. Road, Sec. 3, Taipei, Taiwan, R.O.C. Phone: (02) 717-7360 Fax: (02) 712-9164 EPSON ITALIA S.p.A. V.le F.*

*lli Casiraghi 427 20099 Sesto S.Giovanni MI, Italy Phone: 2-262331 Fax: 2-2440750 EPSON IBERICA S.A. Av. de Roma, 18-26 08290 Cerdanyola del Valles Barcelona, Spain Phone: 582.*

*15.00 Fax: 582. 15.55 SEIKO EPSON CORPORATION (Hirooka Office) 80 Harashinden, Hirooka Shiojiri-shi, Nagano-ken 399-0785 Japan EPSON PORTUGAL, S.A. R. do Progresso, 471, 1° Perafita 4460 Matosinhos, Portugal Phone: (02) 996 14 02 Fax: (02) 996 14 11 1999 September Daily Use Printed in Japan 00.XX-XX .*

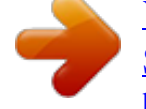

[You're reading an excerpt. Click here to read official EPSON](http://yourpdfguides.com/dref/553308) [STYLUS PHOTO 890 user guide](http://yourpdfguides.com/dref/553308)

<http://yourpdfguides.com/dref/553308>